## **User Manual to Install Regional Languages**

This manual is defines the process to install the regional languages on Windows XP Professional.

1. On the *start up* menu, click the *control panel*

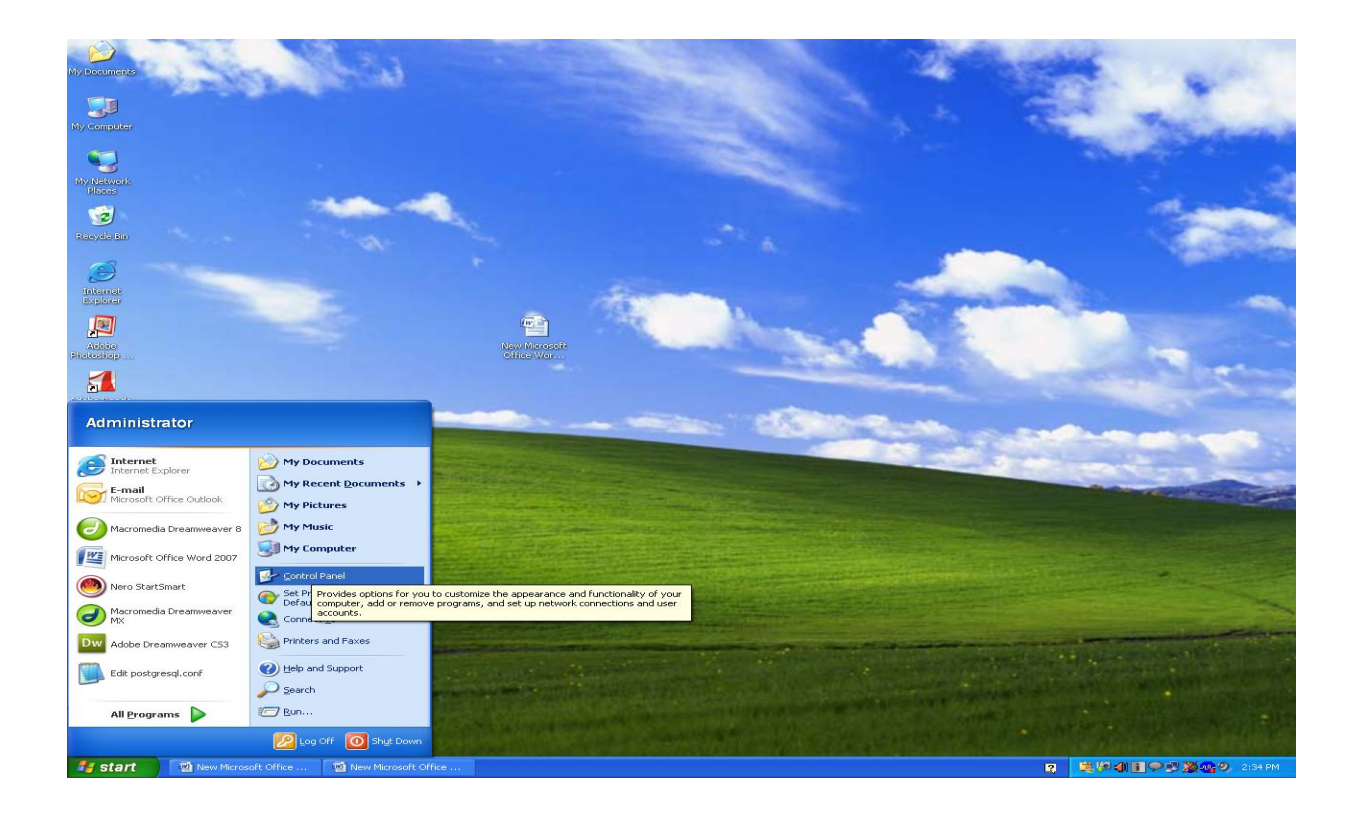

2. In Control Panel click on *date, time, languages and regional options* as shown below.

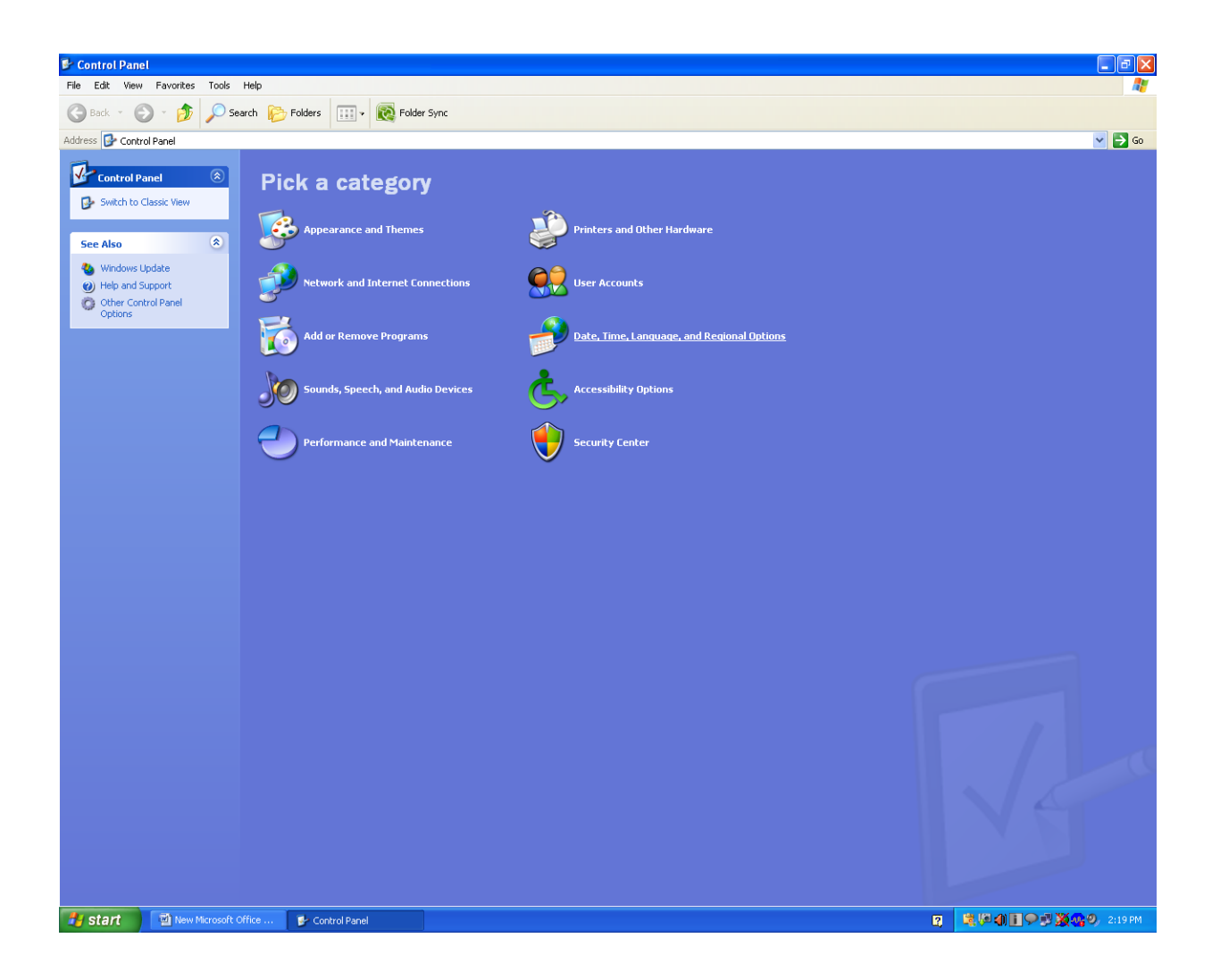

3. Then click the regional and languages options.

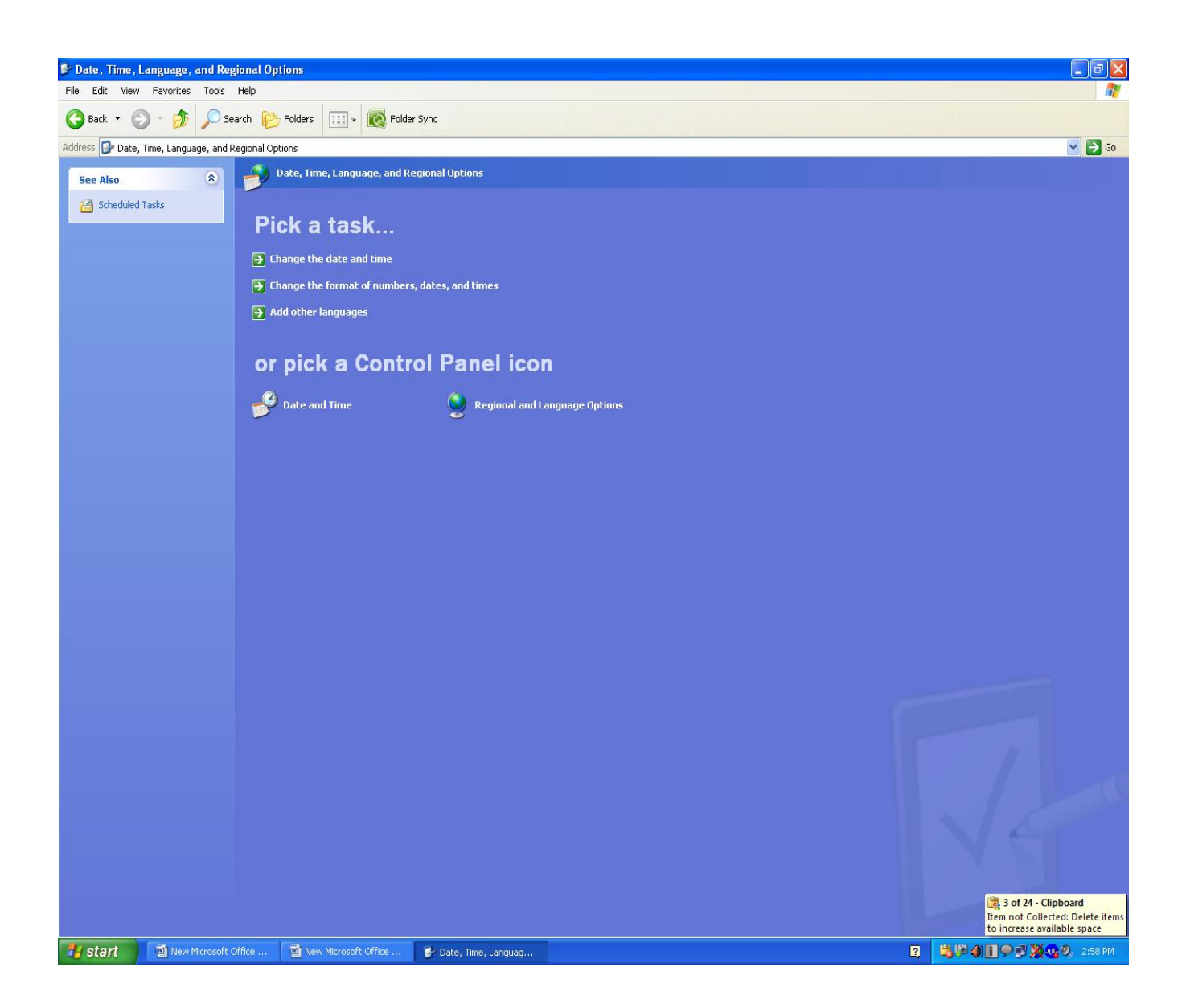

4. A popup of regional language options is open, click on Language tab of this popup window.

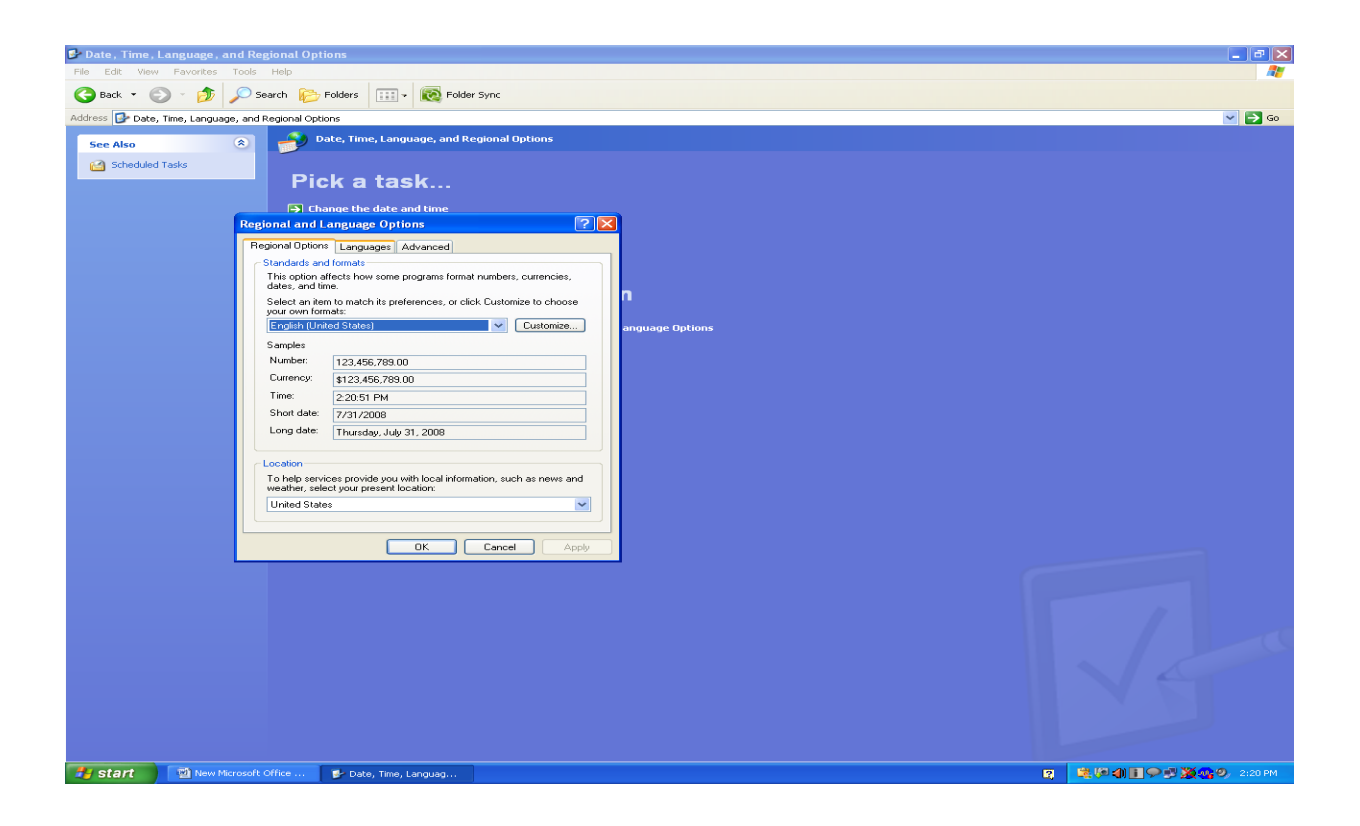

5. Check the option "Install files for East Indian Languages" to install the Indian/regional languages as follows.

![](_page_4_Picture_0.jpeg)

- 6. A message will appear that shows the memory needed to install the regional languages.
- 7. Click on OK button of this message box.

![](_page_5_Picture_0.jpeg)

8. On pressing the *ok button* the installation of files are extracted in a temporary folder as shown below.

![](_page_6_Picture_0.jpeg)

- 9. For Extra file to install the languages it ask for OS CD i.e. Windows XP Professional in our case.
- 10.Insert the XP installation CD.
- 11.It will automatically detect the path as shown below press ok, then regional languages are installed and a message is comes that languages are successfully installed.

![](_page_7_Picture_0.jpeg)

- 12.After the completion of installation of regional languages a regional language bar will appear on the right corner on the task bar as shown below.
- 13.In this language bar we can select the language what I wants to write.
- 14.Then keyboard is enabled to write the selected language.

![](_page_8_Picture_0.jpeg)